# **ABITTI-TIKUN LUOMINEN JA PÄIVITTÄMINEN**

### **OHJE VIDEONA:**

<https://www.youtube.com/watch?v=Agb3MArlUU8>

# **MITÄ TARVITSET?**

**a)** Tietokoneen, jossa on Windows, macOs tai Linux-käyttöjärjestelmä. Sinulla pitää olla koneeseen järjestelmänvalvojan oikeudet (eli mahdollisuus asentaa ohjelmia).

> o **Abitti-imagen (uusin Abitti-versio) lataaminen saattaa kestää jopa tunnin, joten älä jätä abitti-tikun polttamista koepäivään.**

**b)** Muistitikun, jonka koko on vähintään **8 Gt**.

o **Muistitikun tekeminen Abitti-tikuksi tuhoaa kaiken, mitä tikulla on tallennettuna! Älä käytä sellaista tikkua, jossa sinulla on tärkeitä tiedostoja! Suosittelemme, että käytät uutta muistitikkua Abitti-tikun tekemiseen.**

#### **c) Balena Etcher-ohjelman asentaminen ja abitti-imagen lataaminen.**

Tikkujen tekemistä varten tarvitset koneellesi Balena Etcher-ohjelman. Ohjelma tarvitsee asentaa vain, kun teet tikkua ensimmäistä kertaa. Jos olet jo aiemmin asentanut ohjelman, voit siirtyä suoraan kohtaan *Tikun luominen ja päivittäminen.*

### **PIKAOHJE**

**1. Lataa Abitti-tikun asennustiedosto Abitin [sivulta](https://www.abitti.fi/fi/paivitykset/) (kohta: kokelastikun levynkuva).**

**2. Lataa tikun poltto-ohjelma [Balena](https://www.balena.io/etcher/) [Etcherin sivuilta.](https://www.balena.io/etcher/)**

**3. Avaa Balena Etcher ohjelma tietokoneeltasi, valitse asennustiedosto (koeetcher) ja polta tikku.**

## **OHJEET VAIHEITTAIN**

### **Asennusohjeet:**

Huomaa, että ohjeiden kuvien esittämät näkymät voivat olla hieman erilaisia, kun käyttää eri selainta.

**1. Huom! Lataa ensiksi uusin abittiversio [Abitin sivulta.](https://www.abitti.fi/fi/paivitykset/)** (Linkki: [www.abitti.fi/fi/paivitykset\)](http://www.abitti.fi/fi/paivitykset). Lataus voi kestää kauan, joten jos kotonasi on nopea verkkoyhteys, voi olla järkevää ladata uusin tikkuversio sieltä käsin. Toki tämä onnistuu koulunkin verkolla, mutta latausaika voi olla pitkä.

Alla on kuva, jossa on ympyröity punaisella Abitti-sivulta kohta kokelastikun levynkuva (vaihtoehtoinen latausosoite).

### Abitti-päivitykset

Abittia päivitetään, kun uusia ominaisuuksia on saatu valmiiksi. Tältä sivulta näet uusimpien versioiden versionumerot. Voit myös tilata tiedon uudesta versiosta sähköpostiisi.

#### Uusin Abitti-versio

Uusin kokelaan käyttöjärjestelmän versio: ABITTI2106S Uusin koetilan palvelimen käyttöjärjestelmän versio: SERVER21066

- · Lataa uusin Abi un kokelastikun levynkuva (vaihtoehtoinen latausosoite
- · Lataa uusin Abitti, koetilan par
- · Muutosloki

#### 2. **Lataa Balena Etcher** -ohjelman asennuspaketti [tältä sivulta.](https://www.balena.io/etcher/) (linkki: [https://www.balena.io/etcher\)](https://www.balena.io/etcher)

Alla olevassa kuvassa punainen nuoli osoittaa vihreää painiketta Download for Windows.

latausosoite)

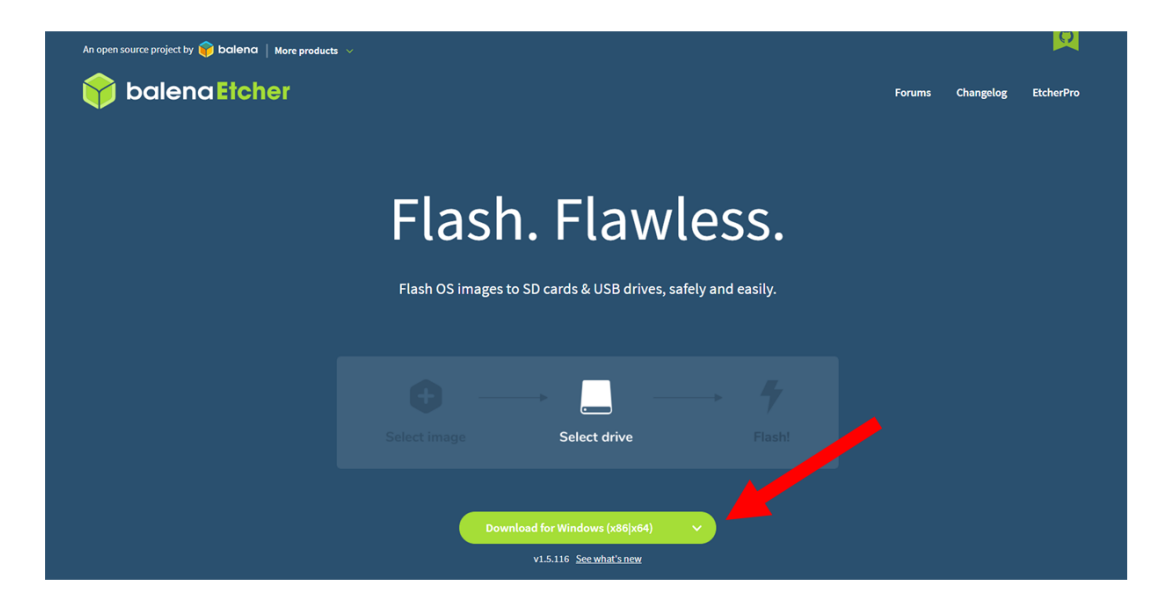

3. Suorita lataamasi asennusohjelma avaamalla ladattu tiedosto.

Alla olevassa kuvassa punainen nuoli osoittaa kohtaa, jossa on BalenaEtcher-Setup tiedostonavauksen linkki.

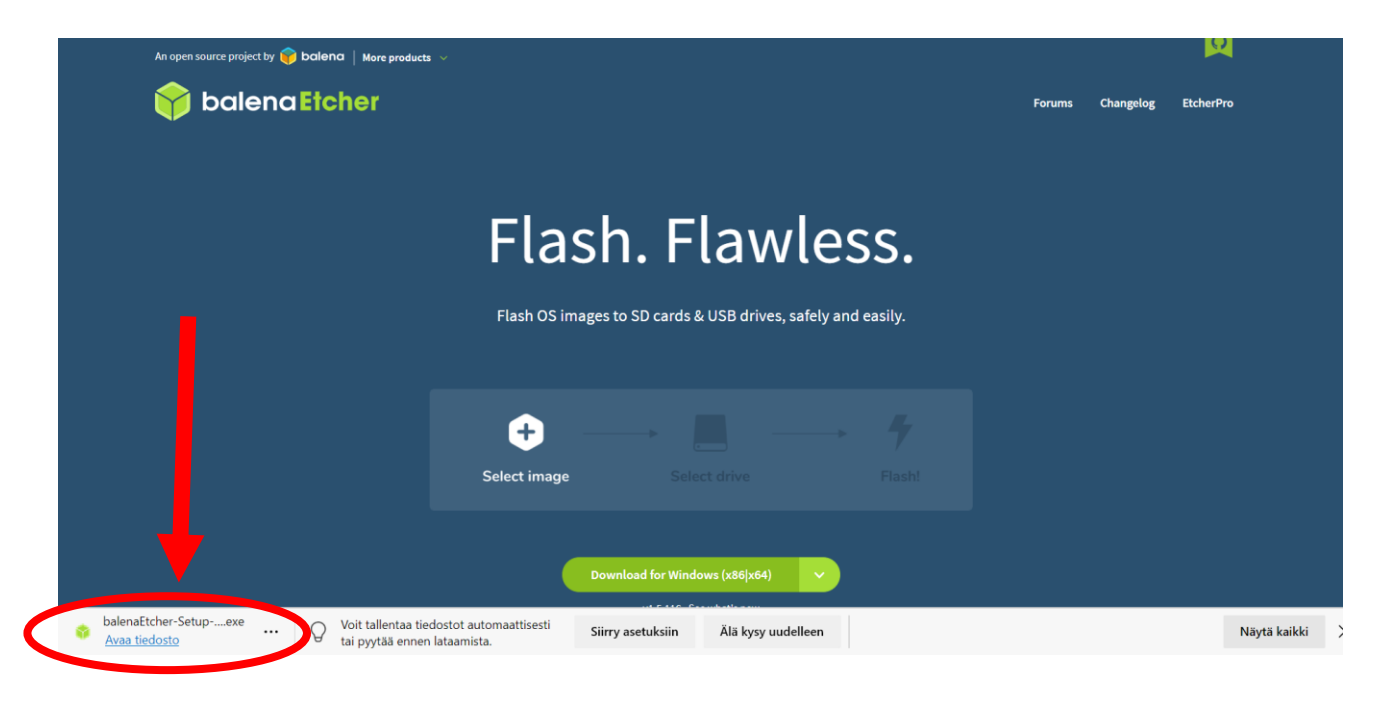

o Ensiksi ohjelma pyytää hyväksymään käyttöehdot.

Alla olevassa kuvassa punainen nuoli osoittaa Käyttöoikeussopimuksen painiketta Hyväksyn.

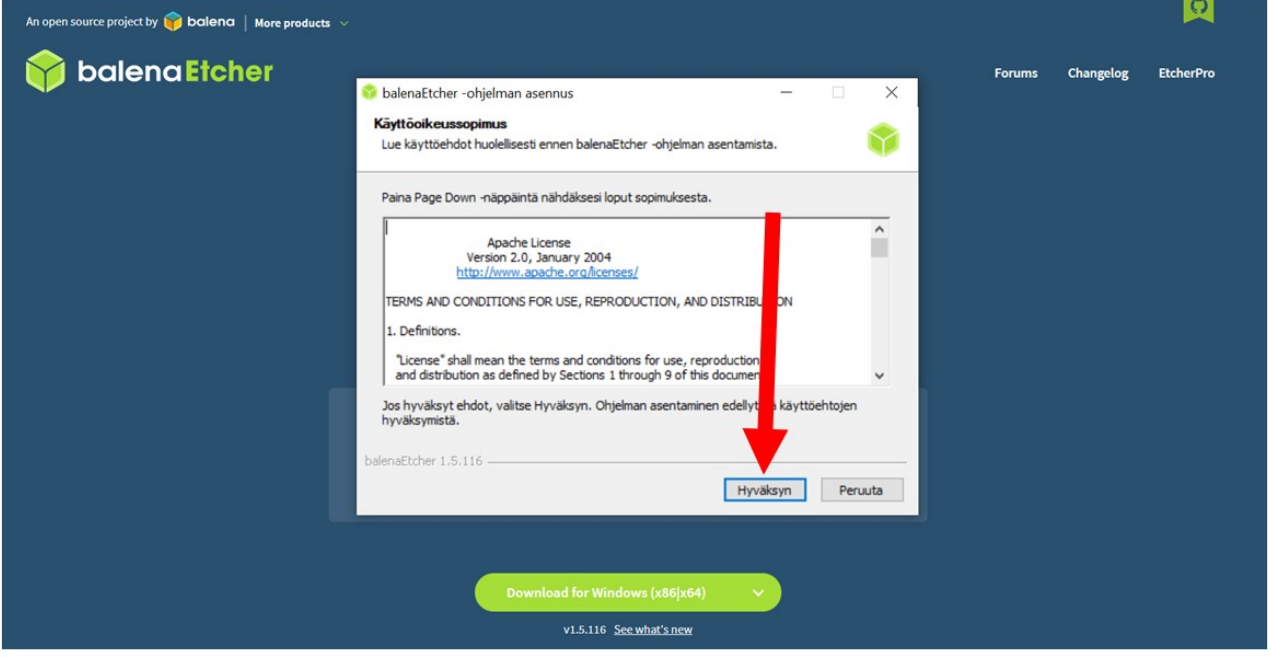

#### o **Valitse** Etcher ohjelman etusivulta kohta **"Flash from File"**

R ource project by **CO R** Etcher  $\overline{\mathbf{y}}$ balena Etcher  $\bullet$   $\bullet$   $\bullet$ balena  $\sum_{i=1}^{n}$ **EtcherPro** 0  $\blacksquare$  Flash from file  $\mathscr O$  Flash from URL Clone drive load for Windows (x86|x64) v1.5.116 See what's new

Alla olevassa kuvassa punainen nuoli osoittaa sinistä Flash from file -painiketta.

o Ja lopuksi valitaan ladatuista tiedostoista Abitti-image tiedosto. Tämä on nimeltään koe-etcher. Avaa tiedosto.

Alla olevassa kuvassa punainen nuoli osoittaa koe-etcher -ziptiedostoa.

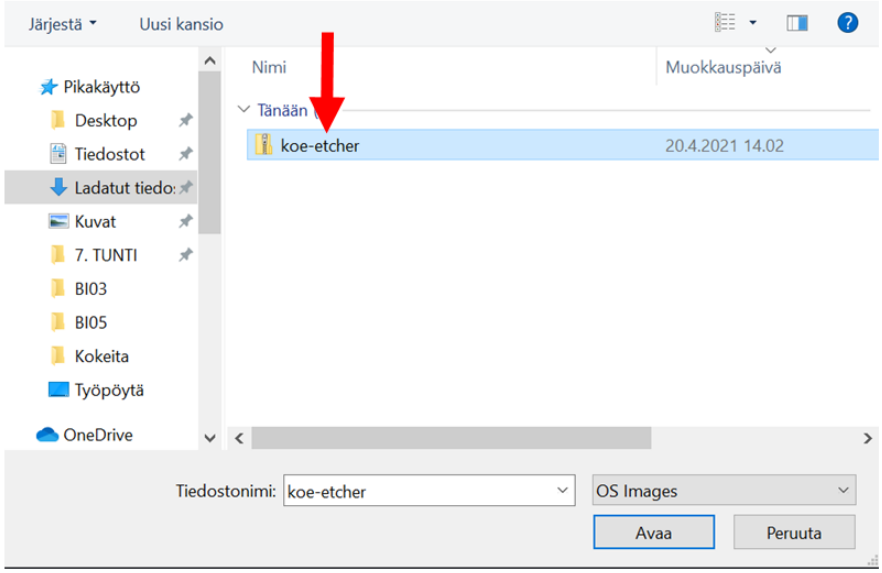

o Odota, että asennusohjelma pääsee loppuun.

### **Tikun luominen ja päivittäminen**

#### **Varmista, että tietokoneessa ei ole Abitti-tikun lisäksi kiinni ylimääräisiä USB-**

**tikkuja!** Tässä vaiheessa on hyvinkin mahdollista tuhota koneeseen kiinni jääneen muistitikun koko sisältö.

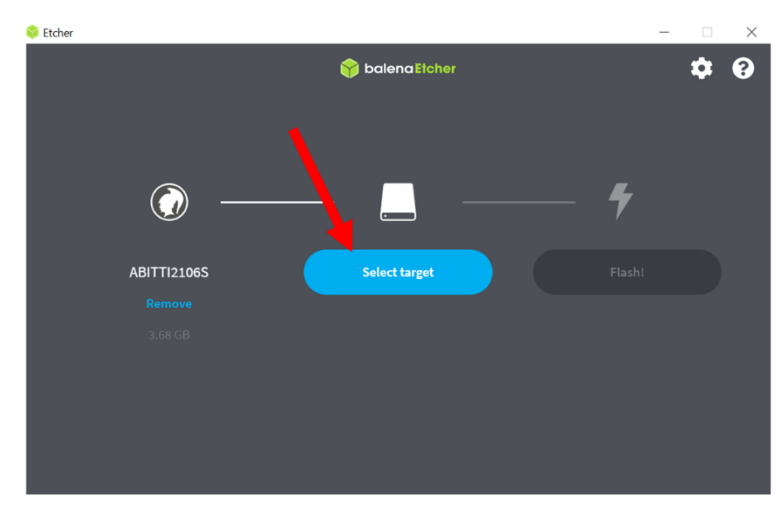

**1.** Käynnistä Etcher-ohjelma. **Klikkaa kohtaa "Select Target"**.

Alla olevassa kuvassa punainen nuoli osoittaa keskellä olevaa sinistä painiketta Select target.

**2. Valitse Abitti-tikkusi.** Huomaathan että voit luoda useamman Abitti-tikun kerralla. (Kiinnitä koneeseen useampi tyhjä tikku ja valitse listalta kaikki tikut, jotka haluat opiskelijan tikuiksi.) Suosittelemme myös varatikun laatimista. Paina lopuksi Select.

Alla olevassa punainen nuoli osoittaa kohdetta, jossa lukee oman USB-muistitikun nimi.

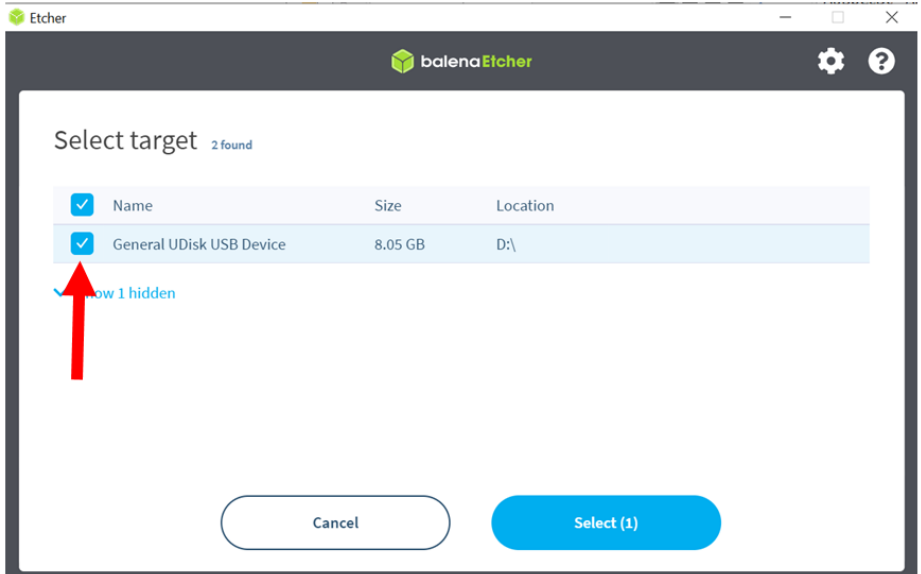

**3. Klikkaa lopuksi Flash-painiketta** ja tikun polttoprosessi voi alkaa. Kun ohjelma on saanut tikun valmiiksi, voit irroittaa tikun koneesta ja ottaa tikun mukaasi kokeeseen. Kannattaa kuitenkin testata ennen koetta, että koneesi käynnistyy uudelta tikulta ja että kaikki toimii oikein Abitissa (hiiri, näppäimistö, näyttö, verkkoyhteydet).

**Huomaa, että tikku tulee tehdä uusiksi aina, kun koulun palvelimet päivitetään. Tästä ilmoitetaan Wilma-viestillä.**

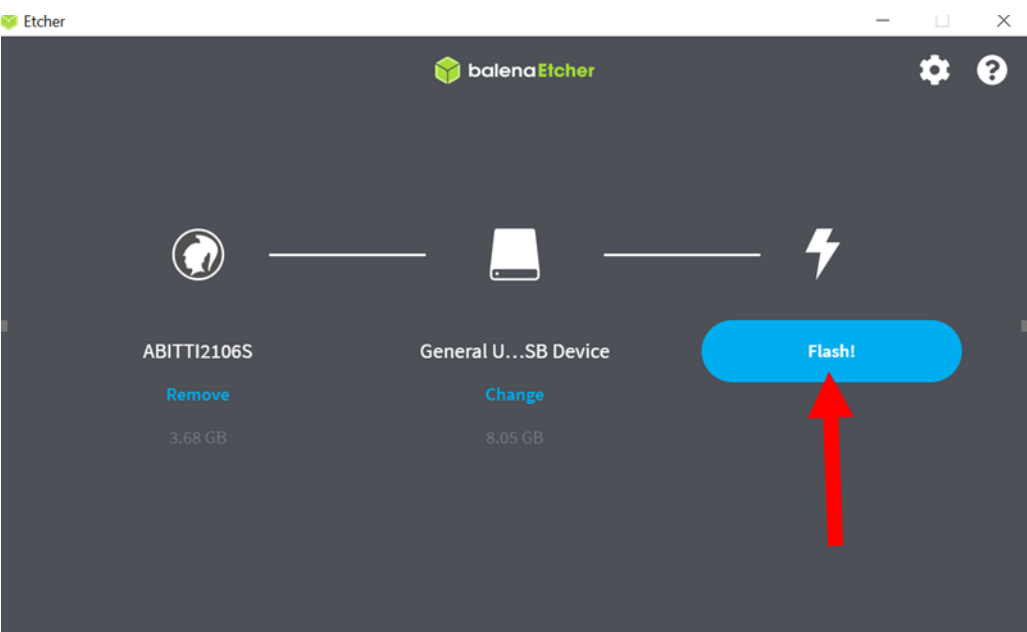

Alla olevassa kuvassa punainen nuoli osoittaa sinistä Flash! -painiketta.